#### Drexel Web\*Salary

#### User Guide and FAQs

September, 2014

## **Introduction**

The Web\*Financials suite helps you track all aspects of your department's finances. It allows you to monitor and manage your budgets, salaries, and merit increases online. Web\*Financials is comprised of several smaller tools:

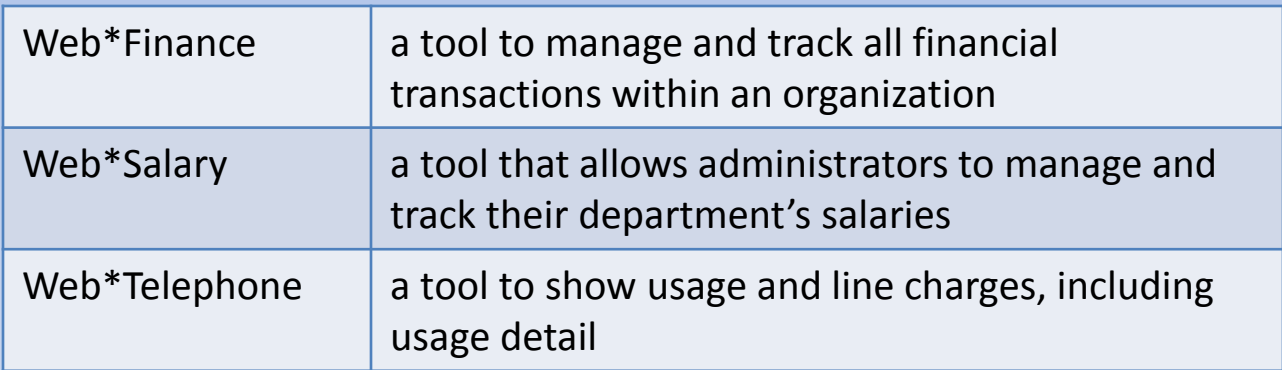

Based on your access, different tools will be available to you within Web\*Financials.

#### This guide is for **Web\*Salary only**.

# **Logging In**

Once your access has been confirmed, go to

#### <http://www.drexel.edu/webfinancials>

You will be required to enter the following information:

- **User name**
- **Password**
- **Institution**

#### **User name**

- This is your DrexelOne userid and your E-mail id
- It is usually a combination of letters and numbers, ex. abc123
- This is NOT your 8 digit University ID, which usually begins with a 1 or 6

#### **Password**

*Follow the instructions below to activate your Web\*Financials account and obtain your password*

- Open Internet Explorer and go to [http://accounts.drexel.edu](http://accounts.drexel.edu/)
- Enter your user ID and password for either your Drexel email or Drexel domain account. The system defaults to the Drexel email.
- Click on the <Activate> Link in the Activated column next to the Web\*Finance Host system. You will be prompted to acknowledge an end user license agreement.

If this is your *first* account in Web\*Financials or the administrative *Banner* application, the system will generate a *temporary* password, which can only be used the same day it is picked up. If you do not log in within the time frame, the password will expire and you will have to e-mail drexel finsec@drexel.edu to have your password reset.

Banner and Web\*Financials use the same username and password. If you already have a Web\*Financials or Banner account, the password will remain the same.

## **Institution**

You will be required to select one of the following :

- Drexel (includes DUCOM beginning in FY15)
- DUCOM (through FY14)
- Academy of Natural Science

This refers to the account providing funds for the organization.

# **Changing your Password**

- Your Web\*Financials password is set to expire every 56 days.
- If you login 3 days before the expiration date, you will be prompted to change your password.
- If you login after the expiration date, you will be prompted to email drexel finsec@drexel.edu
- If you enter an incorrect password three times, the system will lock your login for one hour.
- If you have forgotten your password, email drexel finsec@drexel.edu and you will be contacted to reset your password via a phone call.

# **Changing your Password**

- Your Web\*Financials password is the same as your Internet Native Banner (INB).
- If you change your password in one, you change it **both** applications.

**NOTE: INB ACCESS IS NOT THE SAME AS BANNERWEB, WHICH YOU ACCESS VIA THE DREXELONE PORTAL.**

### **Reviewing Your Organization's Information**

- When you select the **Web<sup>\*Salary</sup>** option, you will be directed to the Main Menu, where you will choose one of the following options:
	- **Fiscal Position Summary Fiscal Position Summary – Fiscal Detail Display** Fiscal Detail Display **– Department Roster** Departmental Roster

**- Leave Balances** Leave Balances

• Select one of these options based on the data that you would like to review.

# **Fiscal Position Summary**

To display your position summary page, you must enter an organization number. The organization number is your department number.

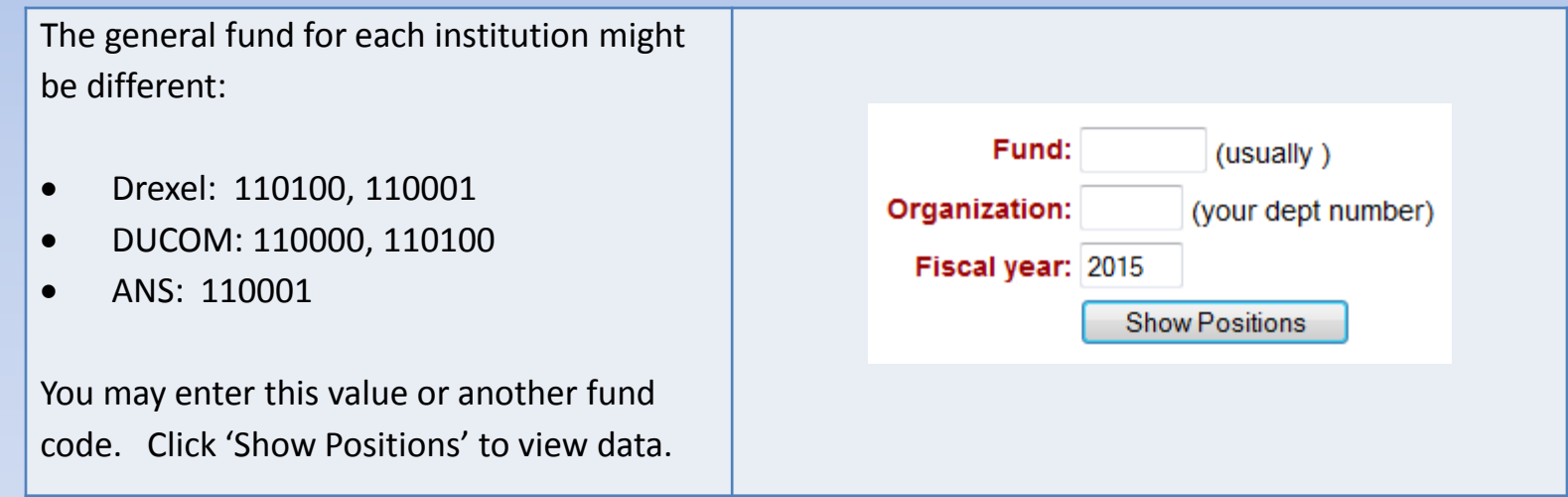

## **Fiscal Position Summary**

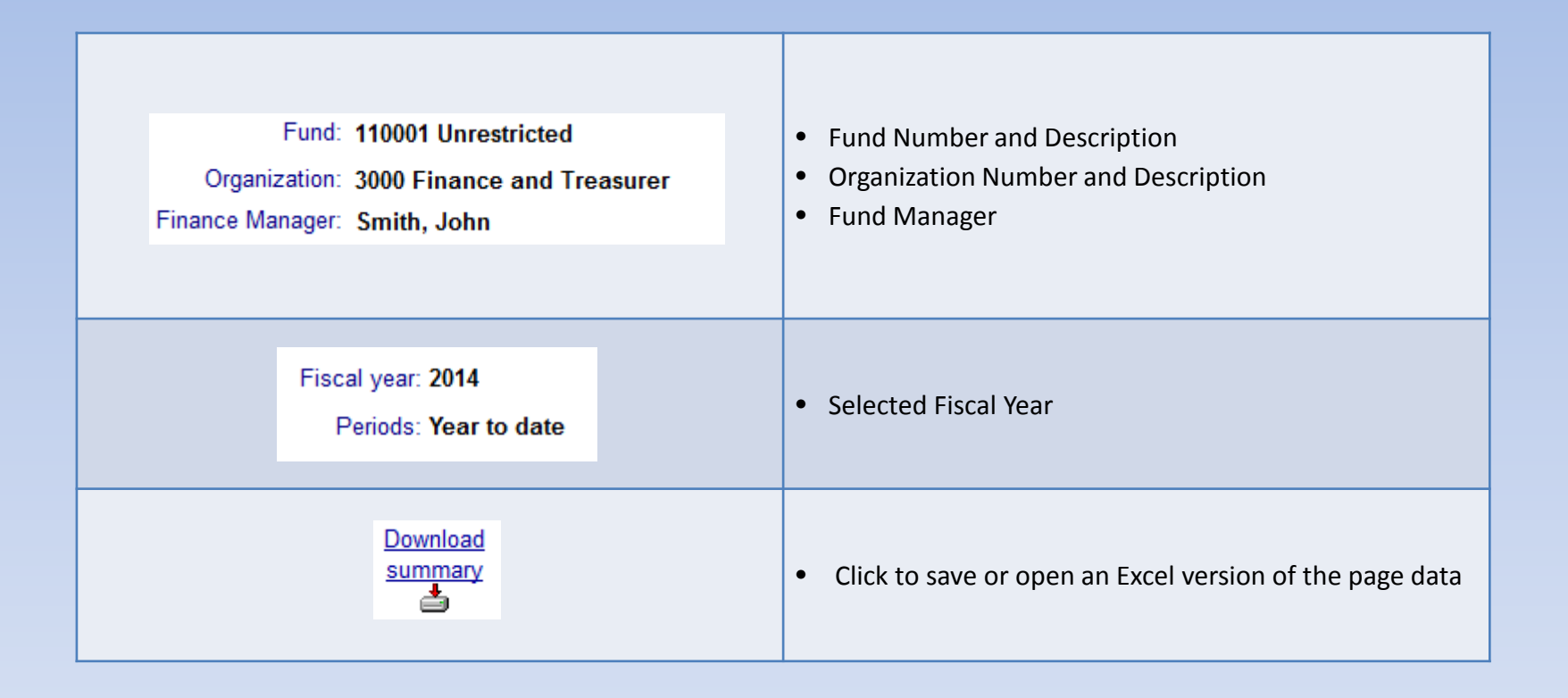

# **Fiscal Position Summary Header**

Click on any item in the blue header area for item definitions

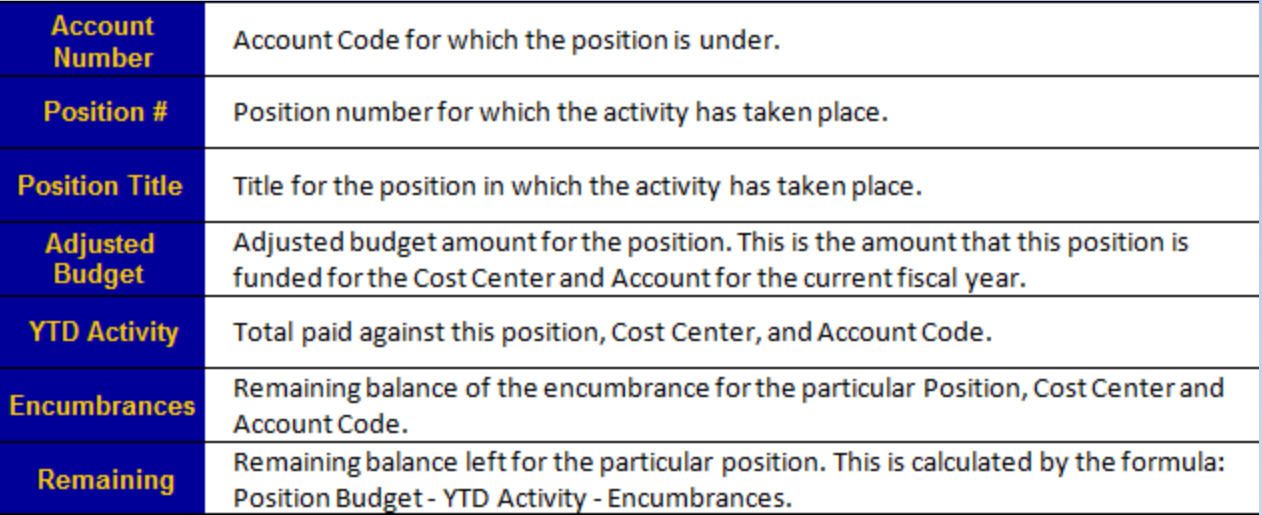

#### **Adjusted Budget – YTD Activity – Encumbrances = Remaining**

**\*Encumbrances:** A Salary Encumbrance is the reservation of budgeted dollars for costs associated with a specific position. As funds are expended for the position, the encumbrance is reduced or liquidated.

### Person Summary Page

On the Position Summary page, click on a Position Number to view the Person Summary Page, this will show the name of the person hired for the selected position.

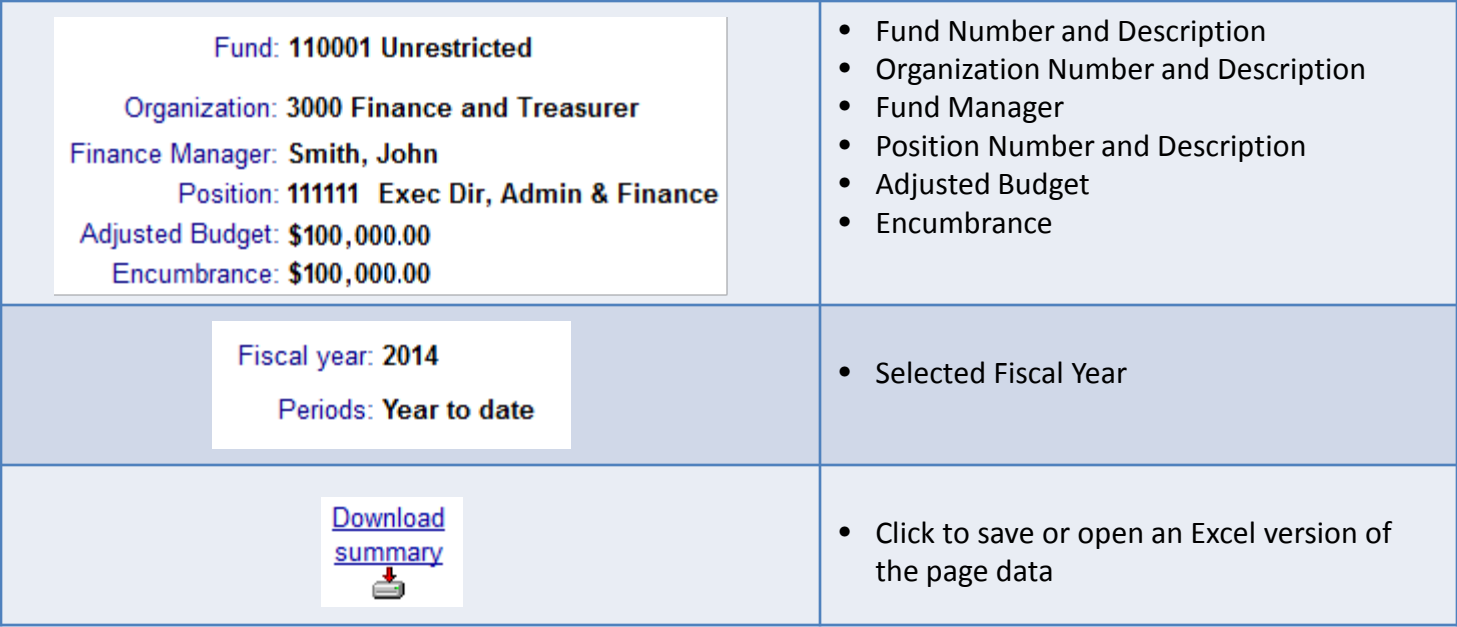

## **Person Summary Page Header**

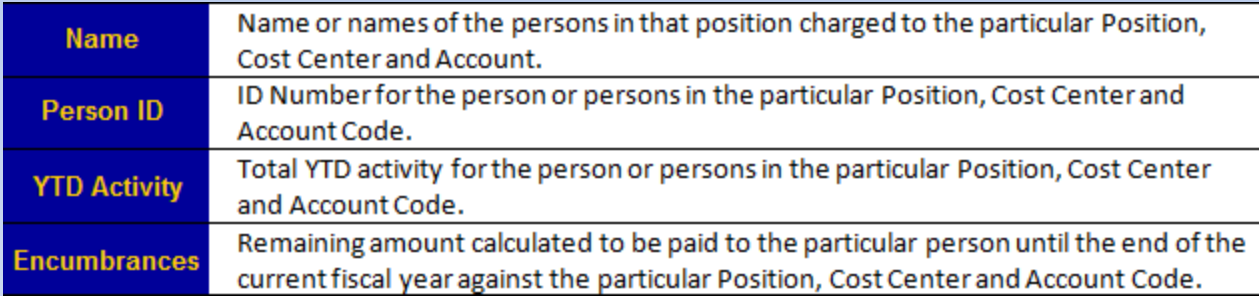

## **Person Detail Page**

Click on a person's name to display more details. The **Personal Detail Page** shows detail on how many times employee was paid and when he/she started to get paid.

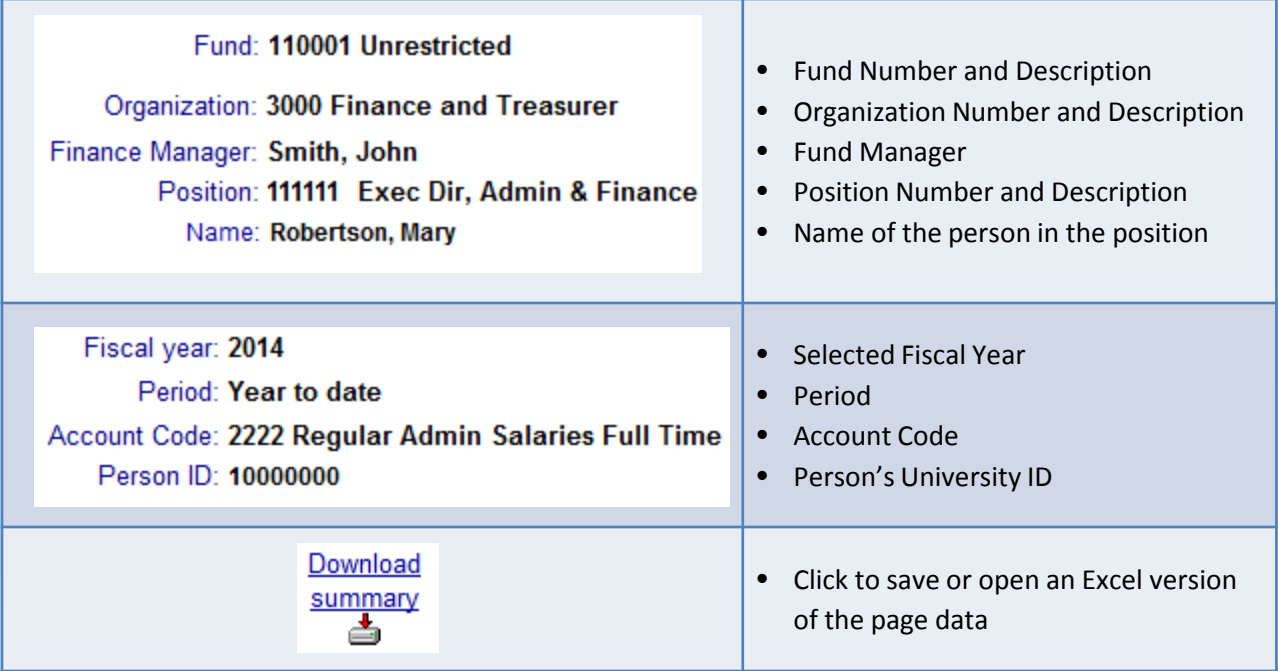

## **Person Detail Page Header**

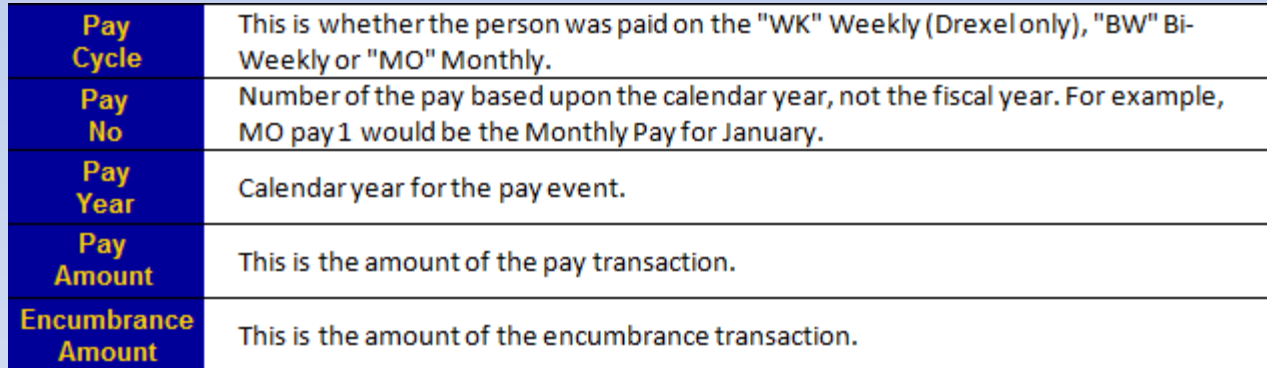

## **Pay Period Detail Page**

On the Personal Detail Page, select a pay period to the Pay Detail Page to review transaction details.

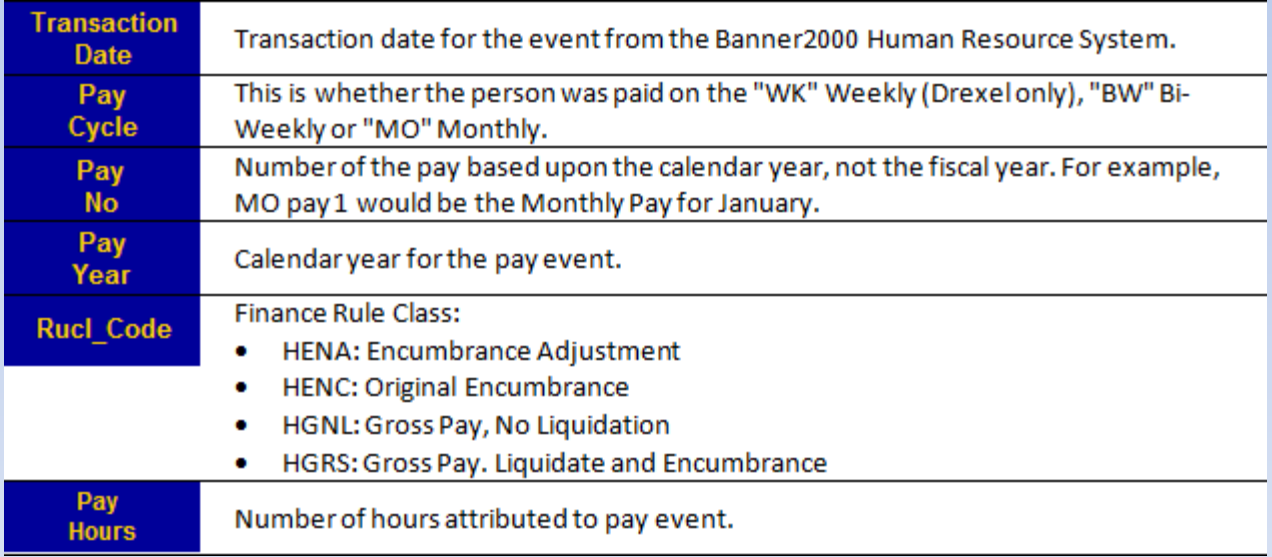

## **Pay Period Detail Page**

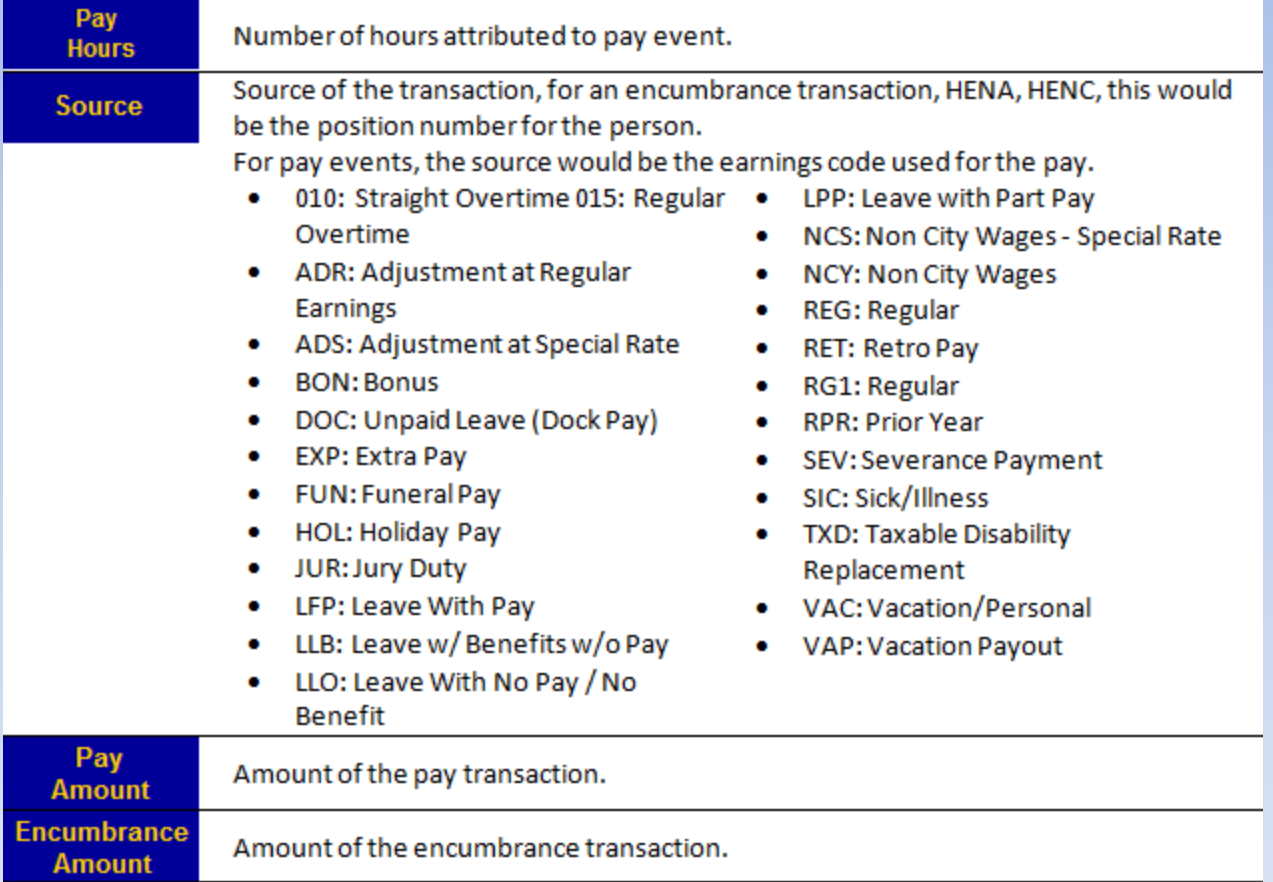

# **Fiscal Detail Display**

Fiscal Detail Display shows summary of all fiscal activity for the department. Use this section to access records of any of the information listed in the Fiscal Position Summary.

To display your position summary page, you must enter a fund and organization number. The organization number is your department number.

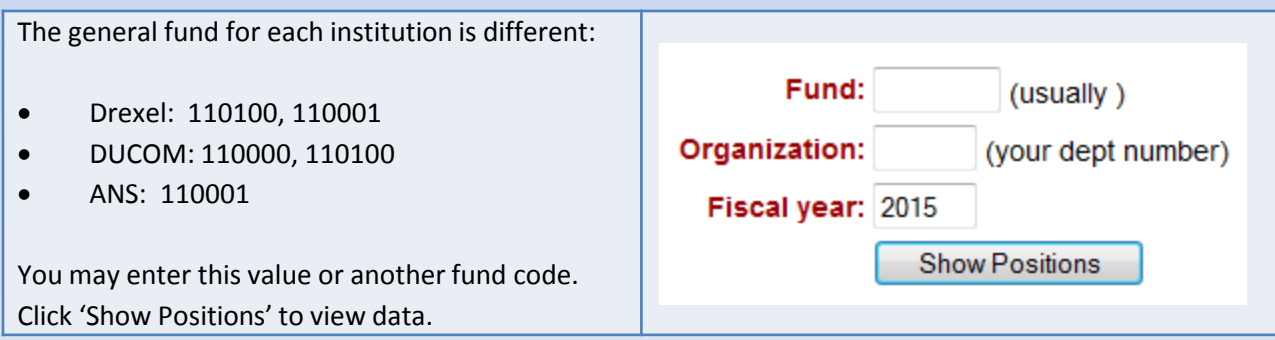

# **Fiscal Detail Display Page Header**

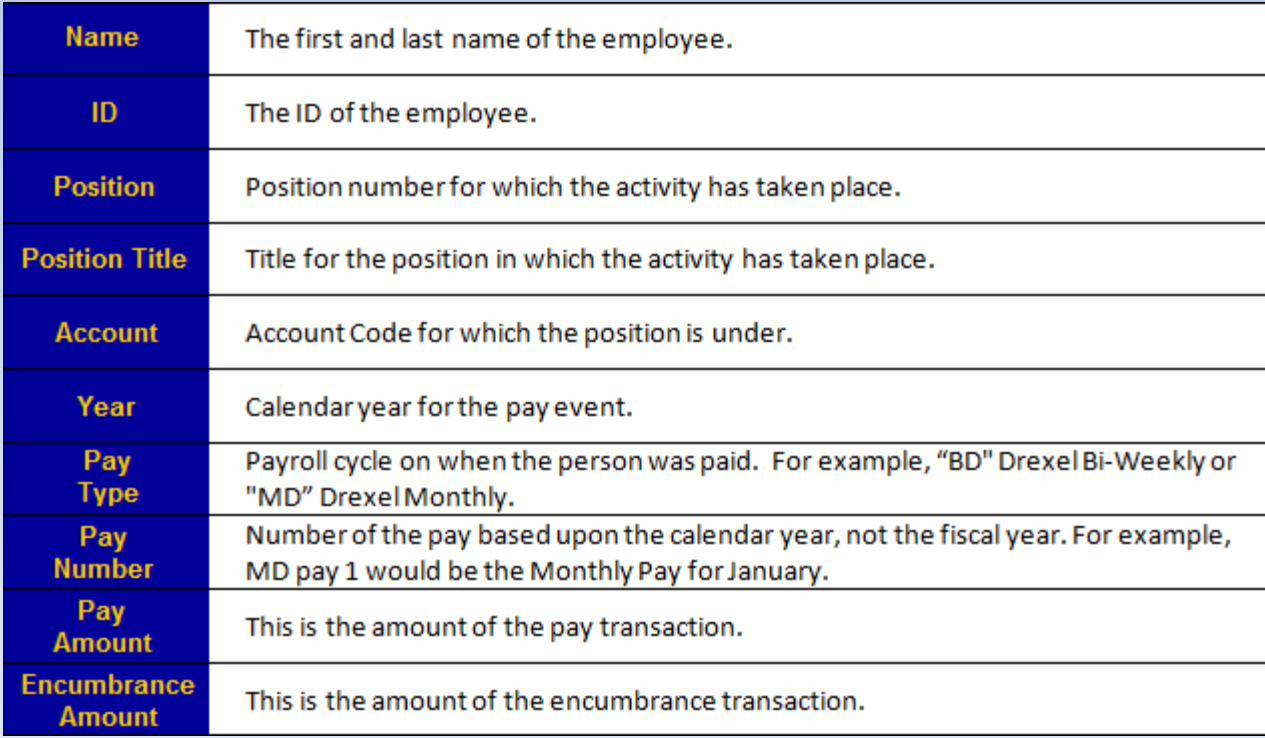

#### **Department Roster**

A roster displays current active faculty and staff who are associated with or who have salary dollars being distributed to the department.

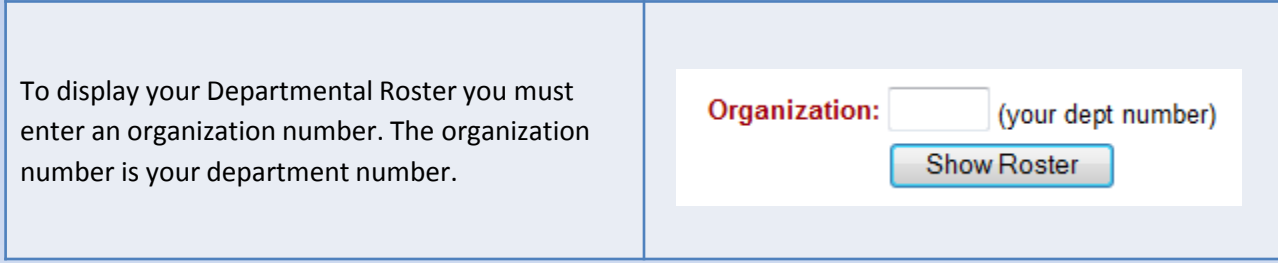

### **Department Roster Page Header**

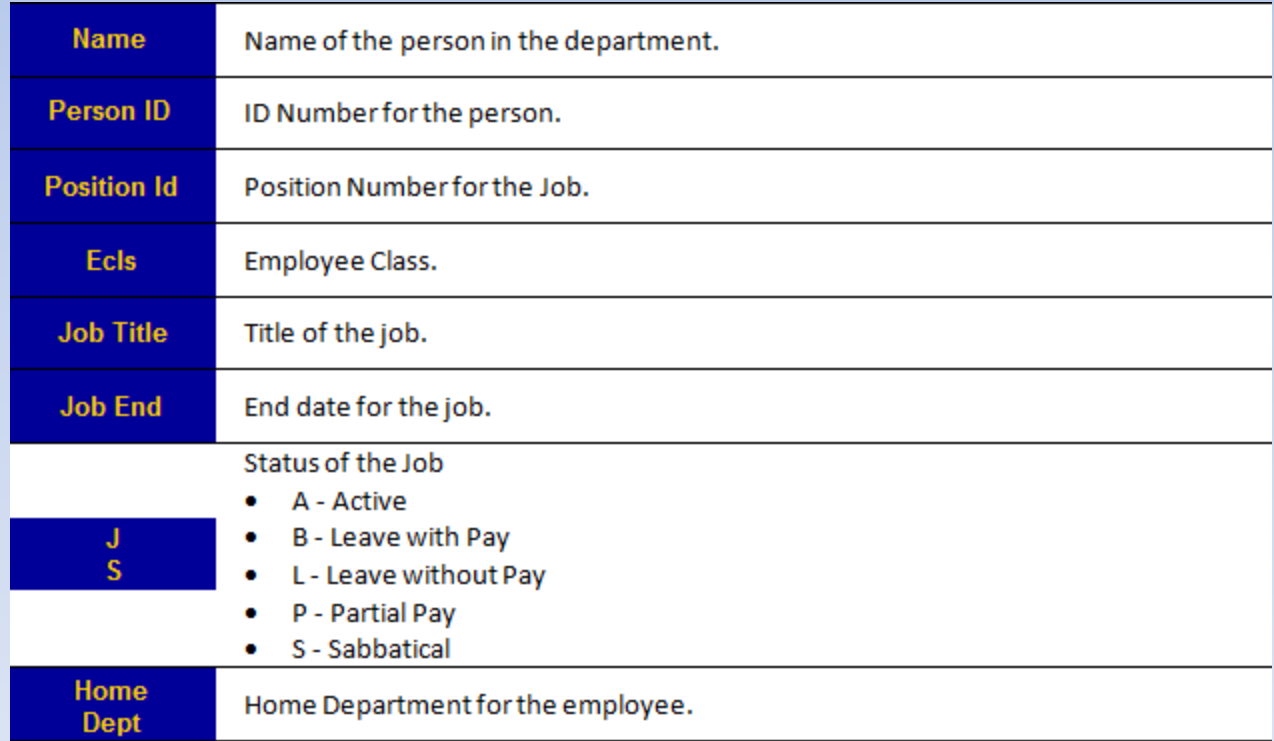

#### **Department Roster Page Header**

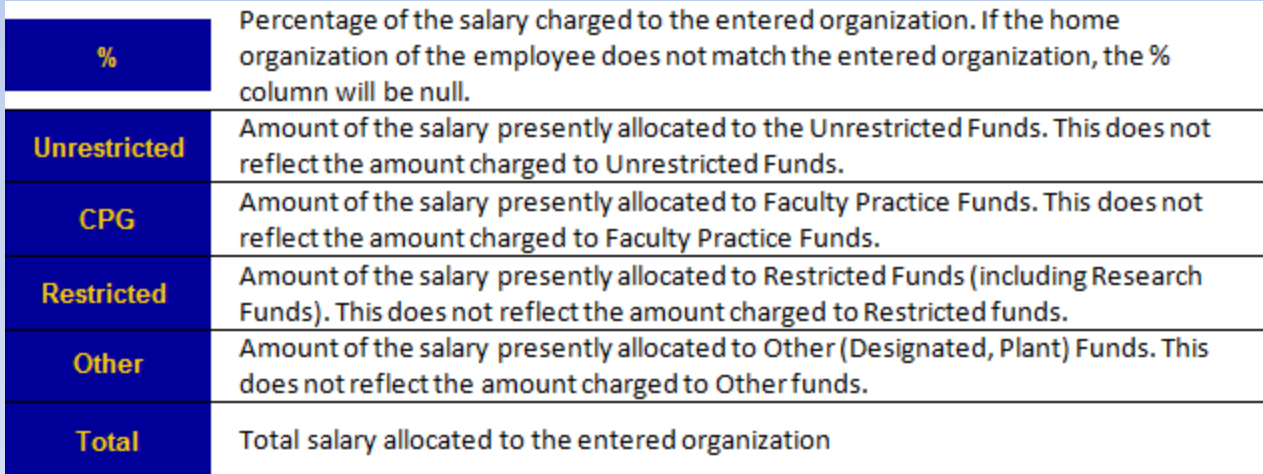

## **Labor Distribution Page**

#### Clicking on a job title to show employee's labor distribution.

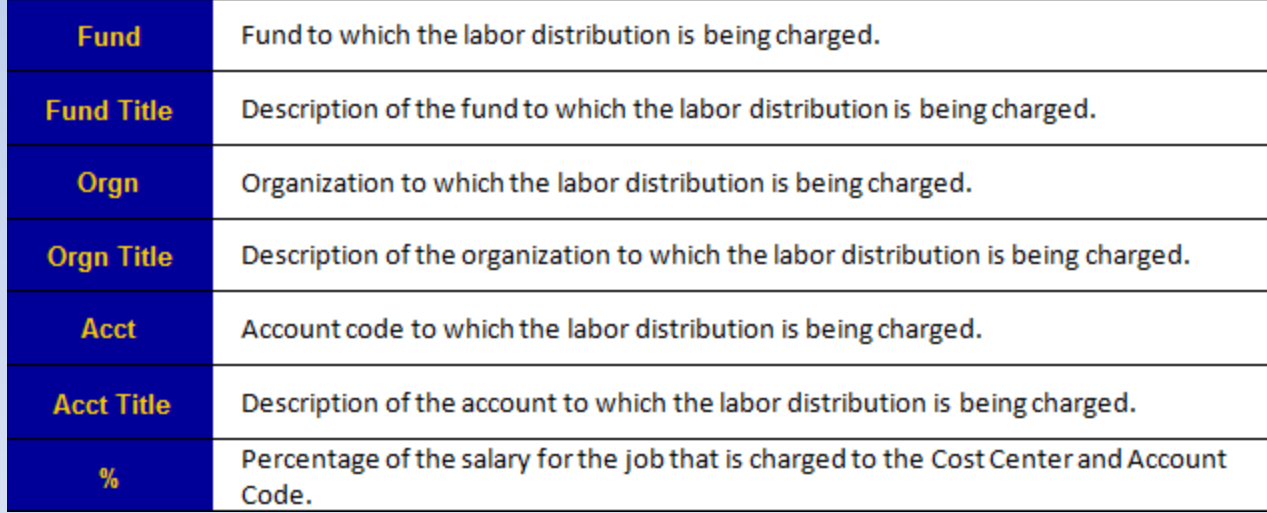

#### **Leave Balances**

#### Leave Balances displays an employee's leave history.

You may view Leave Balances in one of two ways:

- 1. Enter a SSN or University ID to view an individual's information.
- 2. Enter a Time Sheet Org Code to view all Leave Balances for a Orgn Code.

Click "Show Leave Balances" to see details.

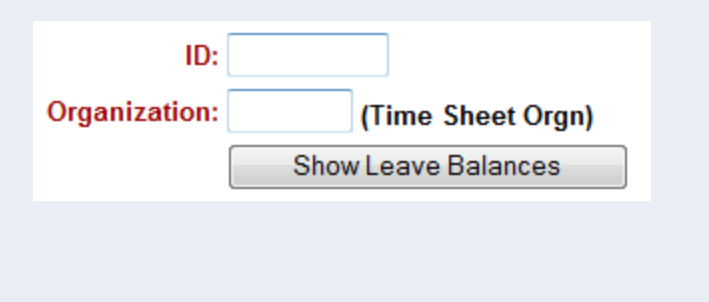

#### **Leave Balance Page Header**

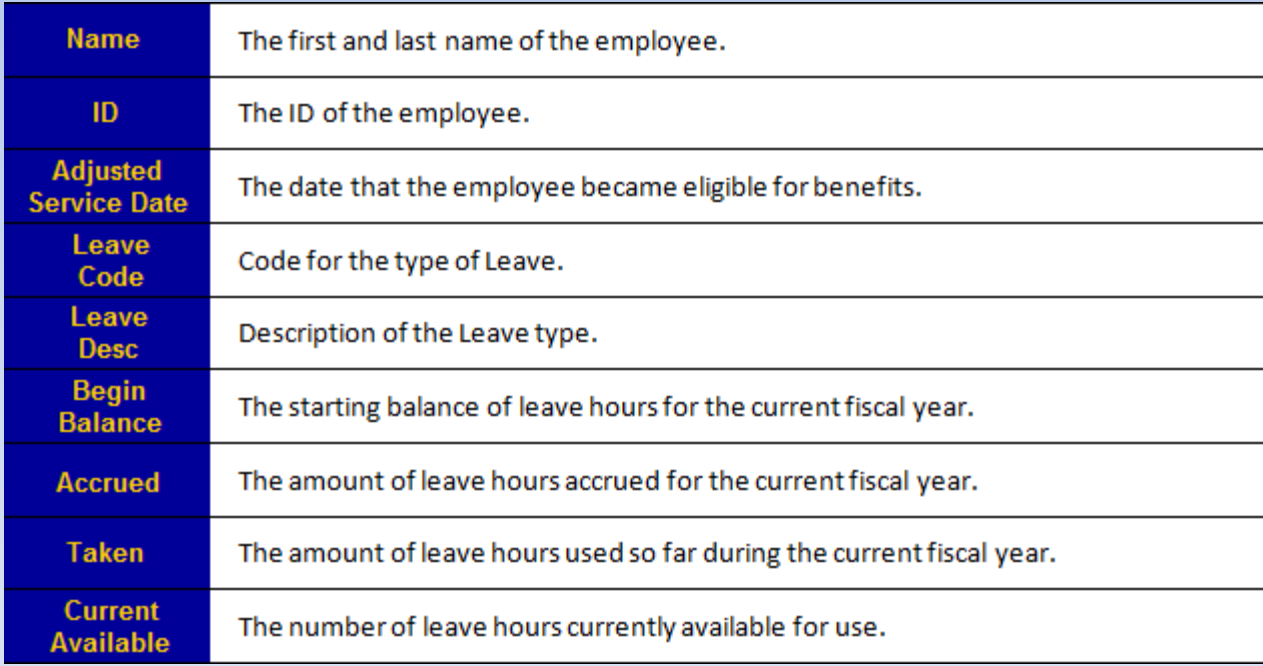

## **Personal Action Forms**

Personnel Action Forms are available through Web\*Salary and are used to implement changes to an employee's job records.

#### Personnel Action Forms can be used for the following situations:

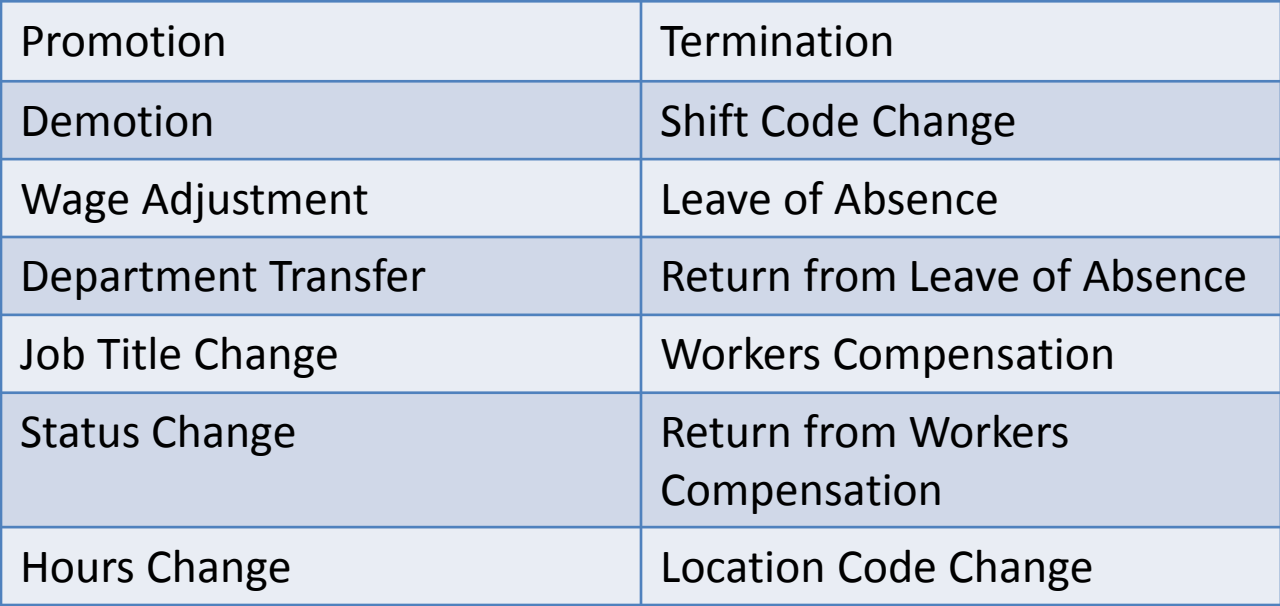

## **Open Personal Action Forms**

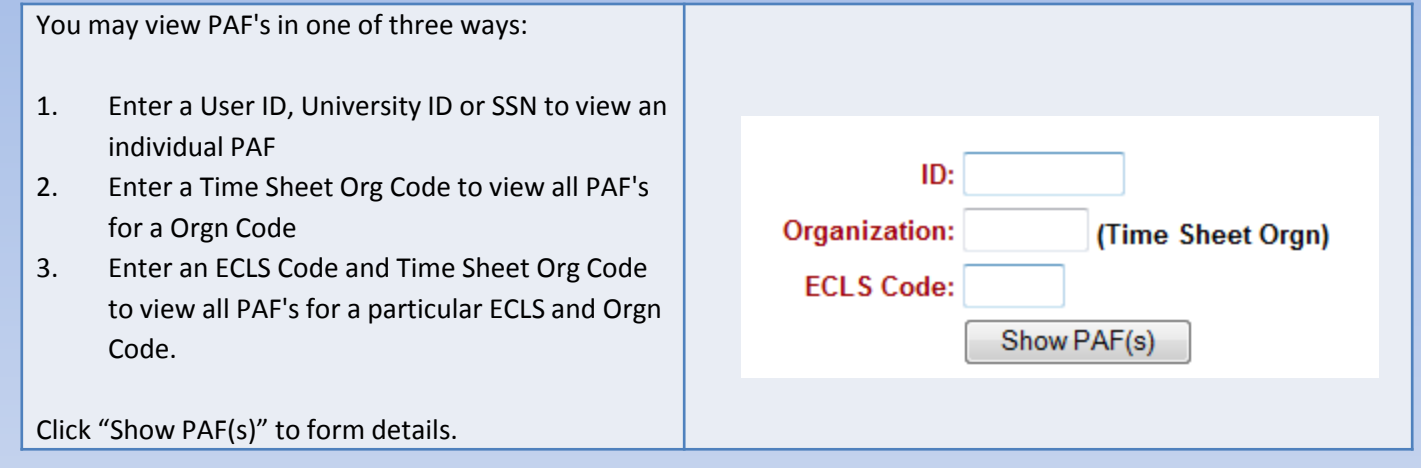

When you want to make one of these changes, simply check the corresponding box at the top of the page, and then mark the changing information on the bottom part of the form. Once HRIS has processed your PAF, you should see these changes on a new PAF in Web\*Salary.

More on PAFs<http://www.drexel.edu/hr/management/staffing/pafs/>

Personnel Action Form Guide: [http://www.drexel.edu/~/media/Files/hr/guides/epafs/PAF\\_Guide.ashx](http://www.drexel.edu/%7E/media/Files/hr/guides/epafs/PAF_Guide.ashx)

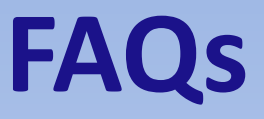

#### **I was prompted to change my password and I thought I did successfully but now I can't log in with the new one?**

*If the password was not accepted by the system, the old password may still be in place. Try logging in again with the old password and make sure that the new password follows the required convention:*

- *Between 6 and 16 characters long*
- *First character must be a letter*
- *Must have at least 1 number and 2 letters*
- *# and \_ are the ONLY specials characters allowed*

#### **System Outages**

**Web\*Financials is NOT available Sunday mornings from 2am to 6am for backups.**

**Sundays from 6am to Noon is reserved for software and hardware maintenance.**

**If no maintenance is scheduled, Banner will be available. If maintenance is scheduled, an announcement will be made by end-of-day of the preceding Wednesday.**